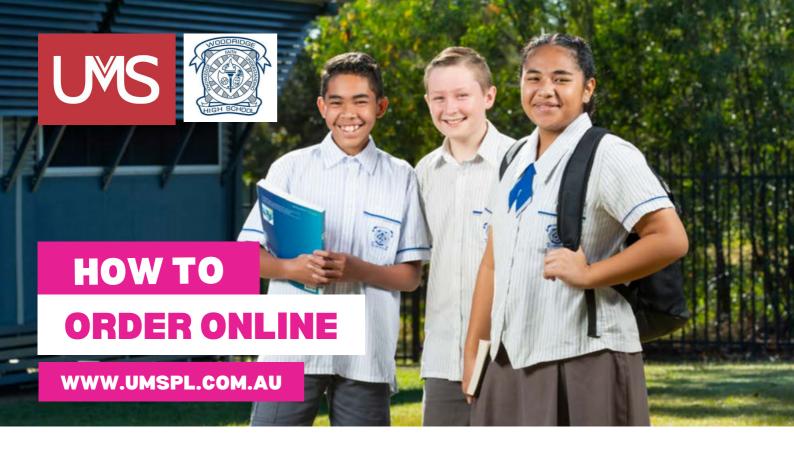

- Step 1 Click on Shop/Schools. Select Woodridge State High School and click "Enter Woodridge State High School Store."
- Step 2 Scroll to browse all products or select "Shop by Category" on the left hand side.
- Step 3 Click on product picture to make a selection. Choose your size and quantity, then click "Add to Cart."
- Step 4 You can click to "Continue Shopping" or if you're finished your order, please enter your details and "Check Out."

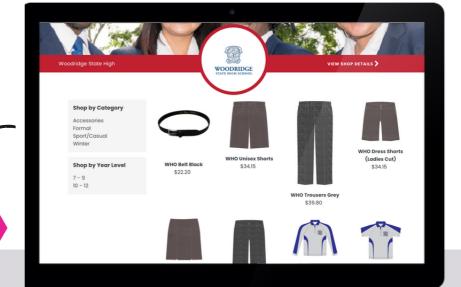

If you need any assistance, please contact us and we will be happy to help.